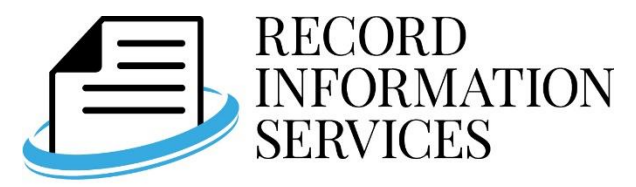

www.public-record.com

## **How to search Public Record Databases at your Public Library**

- 1. Click "Log In" to begin.
- 2. Select "Library Patron Access."
- 3. Select your Library Name, and Enter your Library Card Number.
- 4. Click on the public record database below that you wish to search.
- 5. Click on the county you wish to search.
- 6. Select the criteria you wish to search by.
	- Click on "help" next to any field for a detailed description of that field. This will also include the database depth for each county and type of public record (Ie: Bankrupties start at 04/11/1996).
	- NOTE: The minimum criteria required is an Input Date. Select more criteria to narrow your search.
- 7. Click **Find Data** at the bottom of the screen.
- 8. The next screen shows available fields that you can choose to appear on your results screen.
	- Uncheck any fields that you do not want to appear on your final report.
		- Click **Run Report** at the bottom of the screen.
- 9. The next screen shows you the first record that resulted from your search.
	- NOTE: If you get no results, you may need to do a wider search.
		- Click **Start New Search** to start over in the same database and county you previously searched.
	- NOTE: You may get a notice on your results that too many records are in your results for the use of custom letters, envelopes, and labels. There is a 200 record limit for using these features.

## **Viewing and Saving Your Record Results**

- At the top of the Results Screen, you will see the number of results returned, Ie: "Showing 1 of 1000 Records."
- Scroll through the records by using the arrow keys at the top and bottom of each record.
- Clicking the **printer icon** at the top of the screen will allow you to create a PDF of the record you are viewing, or allow you to PDF all the records that resulted from your search.
- Clicking the **Letters/Labels/Envelopes** button will allow you to do an online Letter Merge, Envelope Merge, or create 5160 Mailing Labels with all of your results. Follow the instructions on each page.
	- NOTE: Your search results must produce 200 or less records for using the Letters/Labels/Envelopes feature.
	- To get back to your record results, simply use the back button on your browser.
- You may notice some fields with no data. This may occur if there was no Data found on that document at the county.
- You can see definitions of all the fields by clicking on the downward arrow next to **Start New Search** and then selecting Field Definitions.
- Fields such as name, company name, phone, and property identification number will appear as a link. Clicking the link takes you to **www.checkIllinois.com**. This is our sister Website for doing fast background checks, and may allow you to view more public records on that field if they are available in our databases.

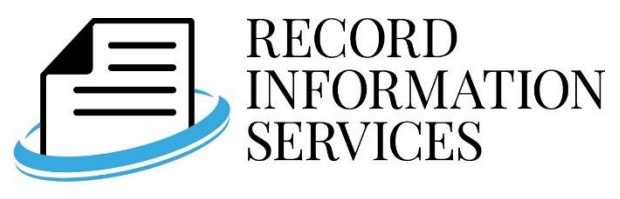

## www.public-record.com

## **Additional Helpful Information**

- Click **Helpful Tips** at the top of the screen to view extra helpful info and links.
- Click **Change Database** anytime at the top of the screen to switch over to a different Public Records Database.
- Click **FAQ** at the top right of the screen to view frequently asked questions on how to use and save data.

**If you have any questions, please see your Library Reference Desk. You can also contact Record Information Services at (630) 557-1000**